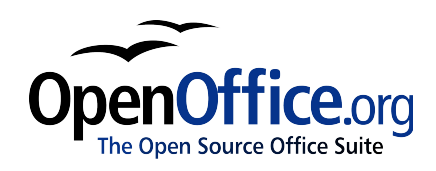

# *Configurare Editor de Text (Writer): Alegerea opţiunilor conform stilului dumneavoastră de lucru*

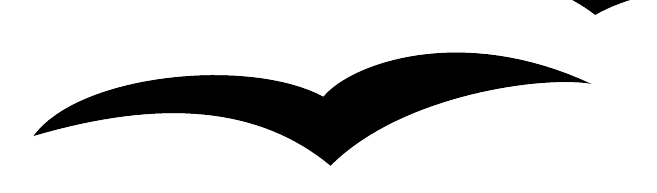

Titlu: Configurare editor de text (Writer): Alegerea opţiunilor conform stilului dumneavoastră de lucru Versiune: 0.1 First (EN) edition: January 2005 Prima ediţie RO: Februarie 2005

# **Cuprins**

<span id="page-2-10"></span><span id="page-2-9"></span><span id="page-2-8"></span><span id="page-2-7"></span><span id="page-2-6"></span><span id="page-2-5"></span><span id="page-2-4"></span><span id="page-2-3"></span><span id="page-2-2"></span><span id="page-2-1"></span><span id="page-2-0"></span>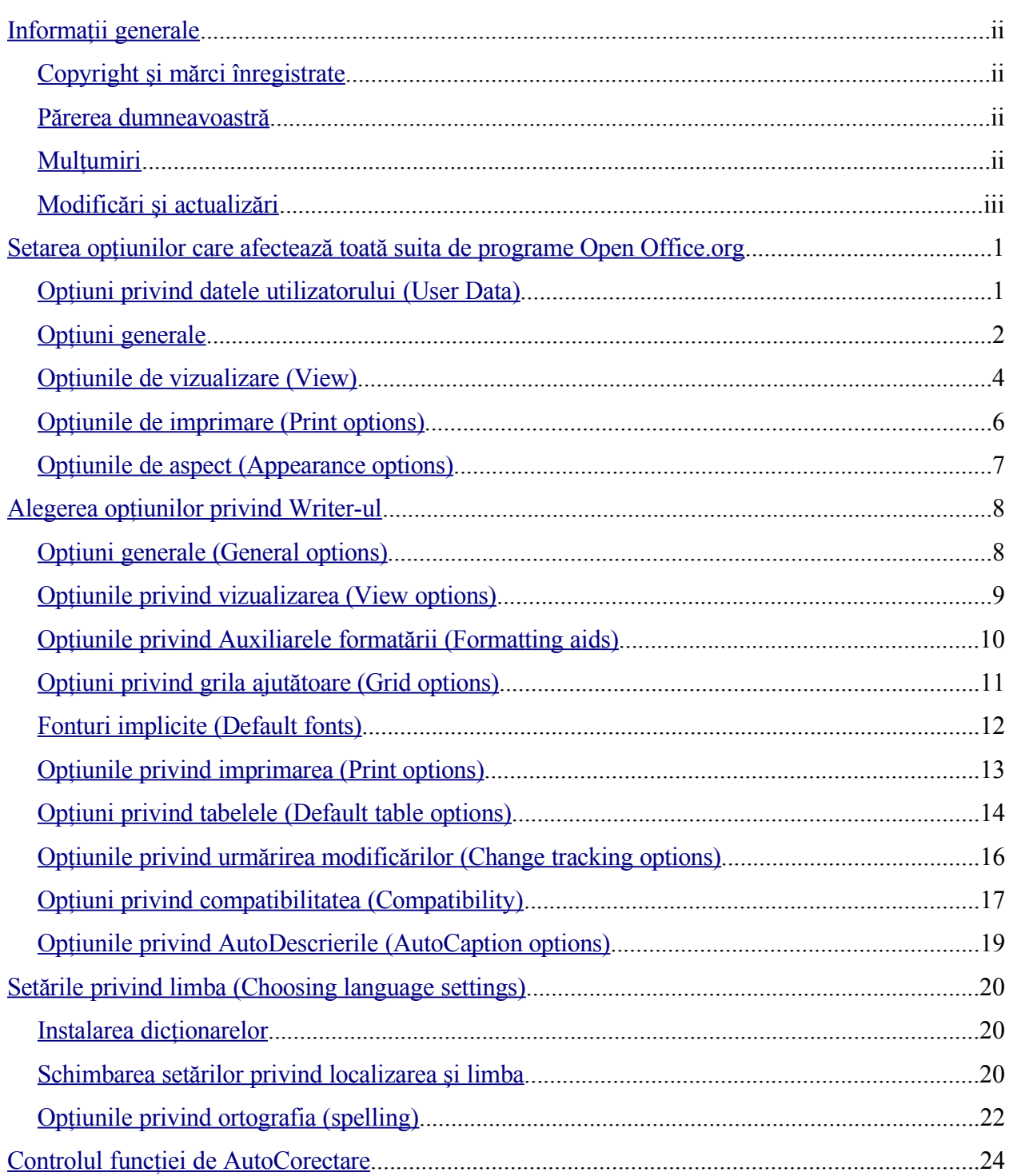

## **Informaţii generale**

Multe setări ale Editorului de texte Writer (*n.t.:* componenta a OpenOffice.org, *Writer* s-ar putea traduce prin *Scriitorul*, pronunțându-se [raităr]; am păstrat denumirea originală neschimbată deoarece este de fapt un nume propriu) sunt controlate din meniul Optiuni ("Options"). Acest capitol tratează câteva dintre optiunile ce privesc instalarea, în mod special acelea care nu sunt foarte clare sau sunt greu de găsit atunci când sunteți la prima utilizare a acestui pogram. Opțiunile nu sunt tratate, toate, în detaliu. Pentru detalii complete va trebui să apelaţi la Ajutorul integrat în program (meniul "Help").

### **Copyright şi mărci înregistrate**

Continutul acestui document este protejat de Licenta de Documentatie Publică, versiunea 1.0 (numită în continuare *Licenţa*); aveţi permisiunea de a folosi această documentaţie numai dacă sunteti de acord cu prevederile *licentei*. O copie a *licentei* este disponibilă la : [http://www.openoffice.org/licenses/PDL.rtf.](http://www.openoffice.org/licenses/PDL.rtf)

Documentaţia originală a fost scrisă în limba engleză şi este intitulată "Instalarea şi configurarea Editorului de text: Alegerea opţiunilor care se potrivesc stilului dumneavoastră de lucru". Autorul primei versiuni este Jean Hollis Weber © 2005. Toate drepturile rezervate. (o puteți contacta la: [jeanweber@openoffice.org](mailto:jeanweber@openoffice.org). Folosiți aceată adresă pentru a semnala erorile pe care le întâlniţi în documentaţie dacă o citiţi în limba engleză. Pentru limba română vedeţi mai jos. Dacă aveti întrebări despre cum să folositi programul, vă puteti abona la o listă de discuţii prin email, postând întrebarile dumneavoastră: <http://support.openoffice.org/index.html>.)

Traducerea în limba română a documentaţiei a fost realizată de Amăriuţei Gheorghe aka *ghrt*. Toate drepturile cuvenite traducătorului rezervate. Pentru eventualele inadverdente cu originalul în limba engleză sau cu programul îmi puteti trimite mail la *[ghrt@k.ro](mailto://ghrt@k.ro)*, sau pe lista de discutii *[dev@ro.openoffice.org](mailto:dev@ro.openoffice.org)*. Vă rog să specificați în subiectul mesajului "Editor de text" sau "open office", deoarece primesc foarte mult spam.

Toate mărcile înregistrate aparțin utilizatorilor legitimi.

### **Părerea dumneavoastră**

Dacă doriți să faceți comentarii sau sugestii despre acest document vă rog să scrieți la [authors@user-faq.openoffice.org.](mailto:authors@user-faq.openoffice.org) Pentru versiunea în limba română, adresa este [dev@ro.openoffice.org.](mailto://dev@ro.openoffice.org)

### **Mulţumiri**

Mare parte din acest material a fost pentru prima dată publicat în *Taming OpenOffice.org Writer 1.1*, de către Jean Hollis Weber, © 2003.

# **Modificări şi actualizări**

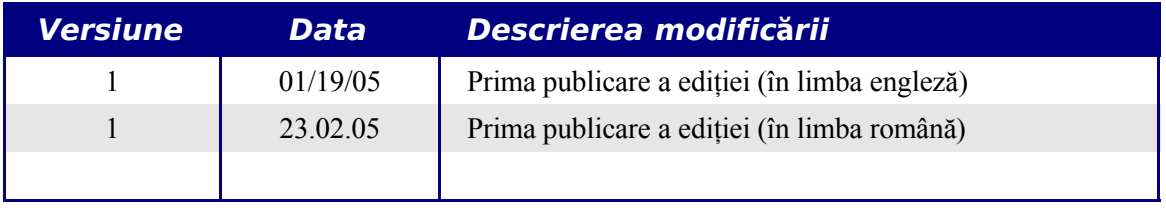

# <span id="page-6-1"></span>**Setarea opţiunilor care afectează toată suita de programe Open Office.org**

Această secţiune tratează unele dintre setările care afectează toate programele componente ale suitei Open Office.org (numită în continuare OOo) şi care sunt în mod deosebit importante pentru utilizarea Writer-ului. Alte optiuni cu arie generală sunt tratate în capitolul intitulat "Instalarea OpenOffice.org" din Ghidul Facilităţilor Comune (în limba engleză, capitolul se intitulează "Setting Up OpenOffice.org" iar ghidul este denumit "Common Features Guide".)

- 1) Deschideţi **Tools > Options**. Lista din partea stângă variază o dată cu componenta OOo deschisă. Imaginile din acest capitol se referă numai la situația când deschideți din Writer.
- 2) Apasaţi semnul "+" din dreptul "OpenOffice.org", în lista din partea stângă din dialogul **Options**. O listă de subsecțiuni este afișată.
- **Notă** Butonul Back resetează opțiunile la valorile care erau valabile când ați lansat OpenOffice.org. Acest buton face acest lucru în toate căsuţele de dialog din cadrul **Optiunilor.**

### <span id="page-6-0"></span>**Opţiuni privind datele utilizatorului (User Data)**

Deoarece Writer-ul are ca facilități semnarea automată a modificărilor și comentariilor cu numele sau inițialele introduse aici, ar fi de dorit ca să introduceți numele și inițialele dumneavoastră. Ca să faceţi aceasta:

- 1) În dialogul Options, alegeţi **OpenOffice.org > User Data**.
- 1) Completati formularul de pe pagina OpenOffice.org User Data [\(Imaginea](#page-7-1) 1) sau stergeti informațiile existente dacă sunt incorecte.

#### **CIORNĂ – bazată pe soft nefinalizat** Setarea opţiunilor care afectează toată suita de

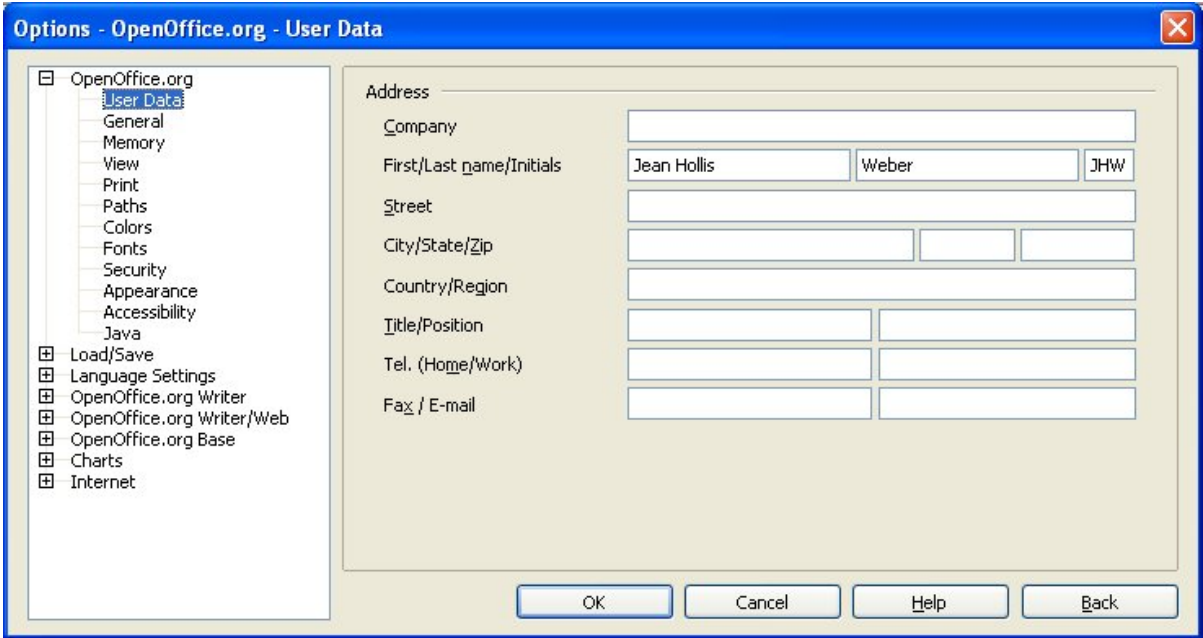

<span id="page-7-1"></span>*Imaginea 1. Introducerea datelor utilizatorului*

### <span id="page-7-0"></span>**Opţiuni generale**

- 1) În dialogul Options, alegeţi **OpenOffice.org > General**.
- 2) Pe pagina OpenOffice.org General ([Imaginea](#page-7-2) 2), opţiunile sunt astfel:

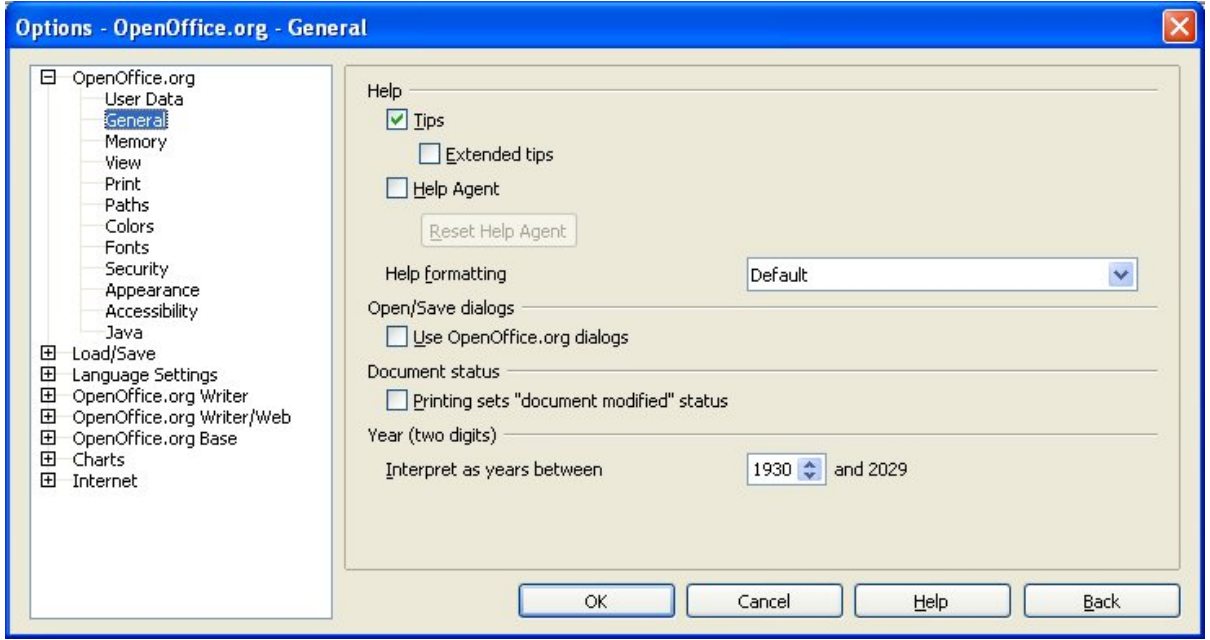

<span id="page-7-2"></span>*Imaginea 2. Setarea opţiunilor generale pentru OOo*

#### **Ponturi de ajutor (Help Tips)**

Când Help Tips sunt active, unul sau două cuvinte vor apărea când tineti cursorul deasupra unei iconite sau a unui câmp din fereastra principală OOo, dar fără să dați click. Aceasta de asemenea afectează afișarea notițelor (Notes) asociate cu textul: cănd atât Ponturile (Tips), cât şi Ponturile Extinse (Extended Tips) sunt oprite, nu veţi vedea conţinutul unei notiţe (comentariu, notă de subsol etc.) când tineti cursorul deasupra.

#### **Ponturi de ajutor extinse (Help - Extended tips)**

Când Ponturile Extinse (*Extended tips*) sunt active, dacă puneți cursorul deasupra unei iconite, unei comenzi sau deasupra unui câmp dintr-un dialog, o scurtă descriere a funcției asociate respectivei iconite, îndeplinite de comanda respectivă ori a câmpului respectiv apare.

#### **Agentul de ajutor (Help Agent)**

Ca să opriti Agentul de ajutor (Help Agent) (ce îndeplineste o functie similară cu Asistentul din Microsoft Office), debifați casuța aferentă. Ca să reveniți la comportamentul de prima dată al Agentului de ajutor, apăsaţi **Reset Help Agent**.

#### **Înfăţişarea Ajutorului (Help formatting)**

Contrast ridicat (High contrast) este o setare care ţine de sistemul de operare şi care modifică culorile pe ecran astfel încât să fie mai usor de citit. Ca să afisati Ajutorul cu contrast ridicat (atentie! trebuie și ca sistemul de operare să suporte aceasta), alegeți unul dintre stilurile cu contrast ridicat prezentate în listă.

#### **Dialogurile de Deschidere şi Salvare (Open/Save)**

Dacă doriti ca dialogurile folosite pentru deschiderea și salvarea fișierelor să fie cele ale sistemului de operare, debifaţi căsuţa *Use OpenOffice.org dialogs*. Când această căsuţă este bifată, vor fi folosite dialogurile de deschidere şi salvare incluse în OpenOffice.org (Pentru mai multe informaţii vedeti şi capitolul despre gestionarea fişierelor intitulat "File Management".)

#### **Statutul documentului (Document status)**

Puteti să alegeti dacă imprimarea documentului va avea semnificatia unei modificări a acestuia. Dacă această opţiune este bifată, atunci când veţi închide documentul după ce l-aţi printat se va înregistra în fişier data printării şi veţi fi solicitat să resalvaţi fisierul, chiar dacă nu aţi mai făcut altă modificare.

#### **Anul (două cifre) - Year (two digits)**

Specificati cum să fie interpretați anii din 2 cifre. De exemplu, dacă anul de 2 cifre este setat ca 1930, și dumneavoastră introduceți în document o dată calendaristică cu anul de 2 cifre începând de la 1/1/30, anul este interpretat ca 1930. O dată calendaristică precedentă este interpretată ca aparţinând secolului următor, aşa că 1/1/20 este interpretat ca fiind 1/1/2020.

### <span id="page-9-0"></span>**Opţiunile de vizualizare (View)**

Alegerea optiunilor de vizualizare afectează aspectul și modul de lucru al ferestrei ce contine documentul.

- 1) În dialogul Opţiuni ("Options"), alegeţi **OpenOffice.org > View**.
- 2) Pe pagina OpenOffice.org View ([Imaginea](#page-9-1) 3), alegeţi opţiunile conform preferinţelor dumneavoastră. Câteva dintre opțiuni sunt descrise mai jos.

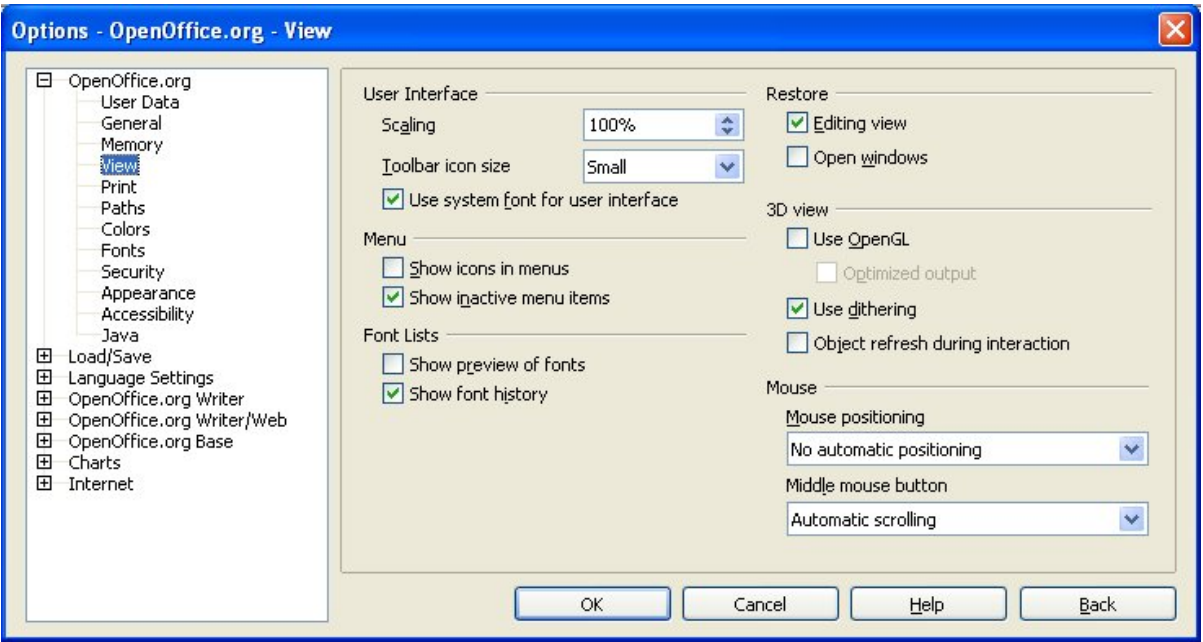

<span id="page-9-1"></span>*Imaginea 3. Alegerea opţiunilor de vizualizare pentru componentele OpenOffice.org*

#### **Interfaţa utilizator - Proporţii (User Interface - Scaling)**

Dacă textul folosit în fişierele de ajutor ("Help") şi în meniuri este prea mic sau prea mare, puteți să schimbați aceasta specificând un factor de proporționare. Atenție, deoarece uneori o schimbare poate avea şi efecte neaşteptate, totul depinzând de fonturile instalate pe sistemul dumneavoastră. Însă niciodată nu va fi afectată dimensiunea textului din documentul editat.

#### **Interfaţa utilizator - Foloseşte fontul sistemului pentru interfaţa cu utilizatorul (User Interface - Use system font for user interface)**

Dacă în cadrul interfetei cu utilizatorul preferati folosirea fontului sistemului (fontul folosit implicit de calculator și sistemul de operare), în locul fontului folosit de OOo, bifați această căsuță.

#### **Meniuri - Afişează şi comenzile neselectabile (Menu - Show inactive menu items)**

Bifați această căsuță dacă doriți comenzile neselectabile să fie vizibile (vor fi colorate în gri). Dacă debifaţi, comenzile neselectabile nu vor apărea în meniuri.

#### **Lista fonturilor - Afişează cum arată fonturile (Font Lists - Show preview of fonts)**

Când bifati această căsută, lista fonturilor arată ca în [Imaginea](#page-10-0) 4 - stânga, și anume numele fonturilor sunt afișate folosind chiar fontul respectiv. Când această căsută este deselectată în listă este afișat numele fonturilor cu caracterele folosite de interfața cu utilizatorul în mod obişnuit [\(Imaginea](#page-10-0) 4, dreapta).

În lista fonturilor sunt afişate fonturile instalate în sistem.

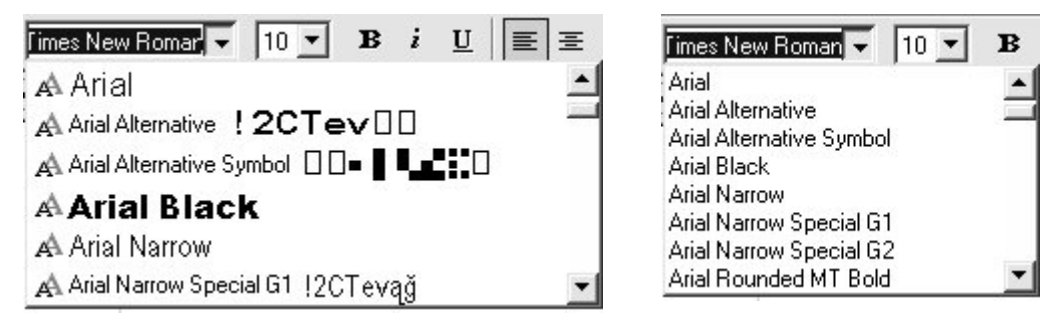

*Imaginea 4. (Stânga) Lista de fonturi cu vizualizarea acestora; (Dreapta) Doar lista de fonturi*

#### <span id="page-10-0"></span>**Lista fonturilor - Afişează ultimele fonturi folosite (Font Lists - Show font history)**

Când bifati această căsuță, ultimele 5 fonturi folosite în documentul curent vor fi afișate la începutul listei.

#### **Restaurare - fereastra Writer-ului (Restore – Editing view)**

Bifati această căsută dacă doriti să deschideti documentele la poziția cursorului de dinainte de închiderea acestora. Dacă aceasta este debifată documentele sunt deschise întotdeauna la prima pagină.

#### **Restaurare - ferestrele deschise (Restore – Open windows)**

Bifați această căsuță dacă doriți ca toate documentele aflate în editare în momentul în care închideţi OpenOffice.org să fie redeschise când îl reporniţi.

### <span id="page-11-0"></span>**Opţiunile de imprimare (Print options)**

Alegeți opțiunile de imprimare care se potrivesc imprimantei dumneavoastră și modului în care tipăriți de obicei. Puteți să schimbați aceste setări în orice moment, fie tot din acest dialog fie din dialogul de imprimare (**File > Print**), alegând din cadrul acestuia butonul Opţiuni ("Options").

- 1) In dialogul Optiuni ("Options"), alegeti **OpenOffice.org > Print**.
- 2) La pagina OpenOffice.org Print [\(Imaginea](#page-11-1) 5), fiţi atent la rubrica "Avertismente privind imprimanta" (*Printer warnings)* din partea de jos.
- 3) Aici alegeţi dacă să fiţi avertizat dacă dimensiunea paginii sau orientarea hârtiei specificate în cadrul formatării documentului nu corespund cu cele disponibile pentru imprimanta selectată (şi care se presupune că sunt cele ale hârtiei din imprimantă). Poate fi de un mare ajutor să lăsați bifate aceste avertismente, în mod particular când lucraţi cu documente create în ţări ce au alte dimensiuni standard pentru hârtie.

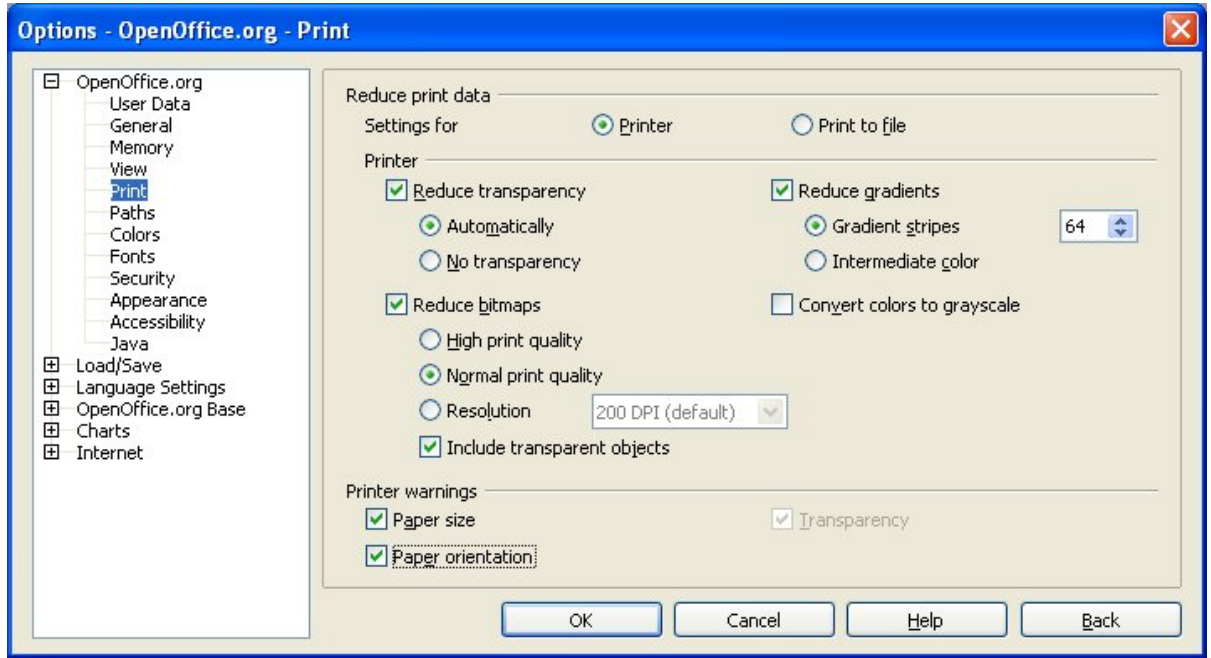

<span id="page-11-1"></span>*Imaginea 5. Alegerea opţiunilor generale de imprimare care se aplică la toate componentele OOo*

**Pont** Dacă observați că ceea ce tipăriți este poziționat incorect pe pagină ori trunchiat la extremități (la început, în partea stângă sau cea dreaptă, la subsolul paginii) sau dacă imprimanta refuză să tipărească, cea mai probabilă cauză este nepotrivirea setărilor privind pagina.

### **Opţiunile de aspect (Appearance options)**

Compunerea, editarea şi punerea în pagină sunt adeseori mult mai uşor de făcut atunci când puteți vizualiza, la maxim, documentul și componentele acestuia. Asa că aveți posibilitatea de a vizualiza elemente ca textul, tabelele şi perimetrul secţiunilor, ca şi grila ajutătoare (citiţi despre "grid lines" în "Optiuni privind grila [ajutătoare](#page-16-0) (Grid options)" la pagina [11](#page-16-0)). Suplimentar, puteți să alegeți culorile preferate pentru elemente ca indicatori de note (de subsol) sau umbriri de câmpuri.

La pagina OpenOffice.org – Appearance ([Imaginea](#page-12-0) 6), puteți alege ce elemente vor fi vizibile şi culorile în care vor fi afişate.

- 1) În dialogul Opţiuni ("Options"), alegeţi **OpenOffice.org > Appearance**.
- 2) Elementele documentului pot fi vizualizate sau ascunse bifând sau debifând căsuţele alăturate fiecărui element.
- 3) Pentru a schimba culoarea implicită a elementelor, selectati lista cu derulare apăsând pe săgeata îndreptată în jos din coloana cu optiunea privind culoarea de lângă numele elementului și selectati o culoare dintre cele care apar.
- 4) Pentru a păstra culorile alese sub forma unei scheme de culori, scrieţi un nume în căsuţa intitulată *Schemă* ("*Scheme*") şi selectaţi **Salvează (Save)**.

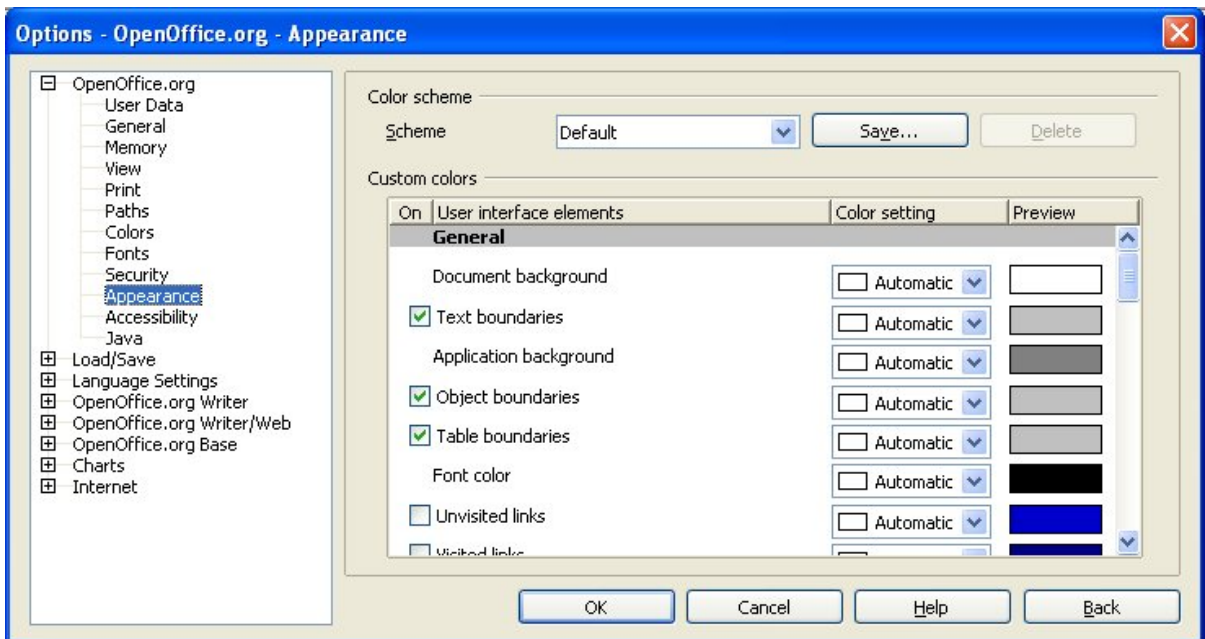

<span id="page-12-0"></span>*Imaginea 6. Vizualizarea sau ascunderea textului, a obiectelor şi a marginilor tabelelor*

# <span id="page-13-1"></span>**Alegerea opţiunilor privind Writer-ul**

Setările specificate în sectiunea privind Writer-ul din dialogul Optiuni ("Options") al suitei OOo determină cum vor arăta documentele dumneavoastră şi cum vor fi interpretate comenzile dumneavoastră.

- 1) Dacă dialogul Opţiuni ("Options") nu este deja deschis, alegeţi **Tools > Options**.
- 2) Selectaţi semnul + de la stânga Writer-ului în secţiunea din partea stângă a dialogului Opţiuni ("Options"). O listă de subsecţiuni va apare.

### <span id="page-13-0"></span>**Opţiuni generale (General options)**

Opţiunile făcute în dialogul de Opţiuni Generale al Writer-ului afectează actualizarea legăturilor și a câmpurilor, unitățile de măsură pentru rigle și alte măsurători, dacă vor fi adăugate automat titluri diverselor obiecte ca tabele sau poze, spaţierea paragrafelor, şi aliniamentul tab-urilor.

1) Alegeţi **OpenOffice.org Writer > General** din dialogul Opţiuni ("Options") [\(Imaginea](#page-13-2) [7](#page-13-2)).

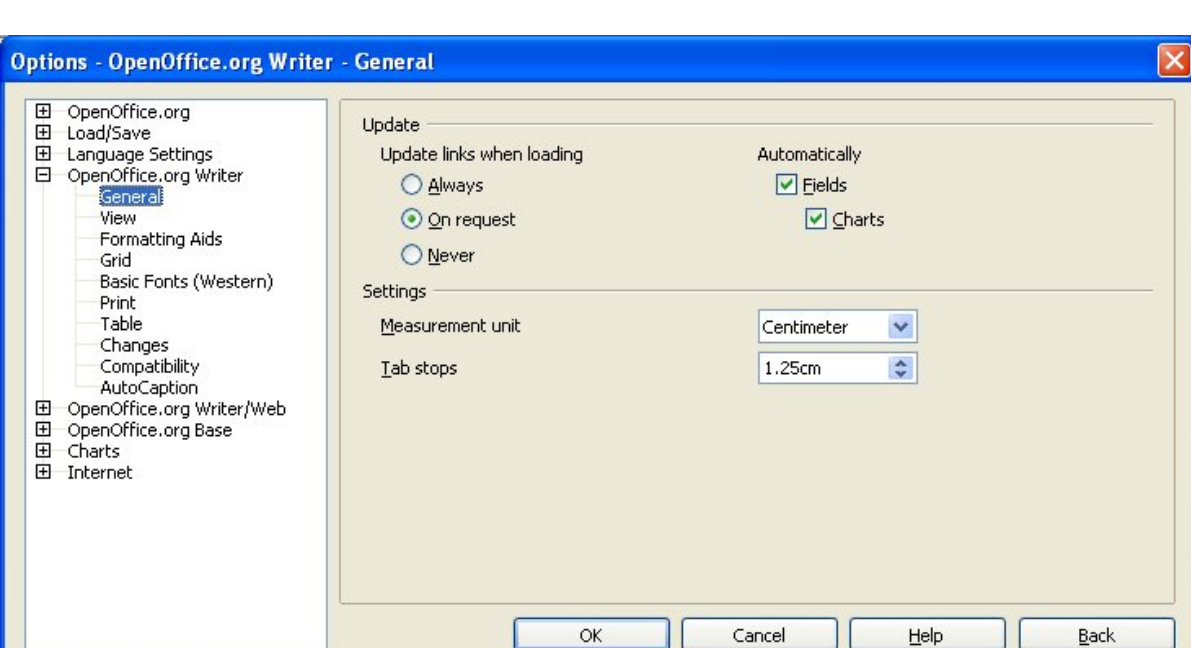

2) Când alegeţi setările pe această pagină nu scăpaţi din vedere următoarele lucruri.

<span id="page-13-2"></span>*Imaginea 7. Alegerea opţiunilor generale privind Writer-ul*

#### **Actualizarea legăturilor la încărcare (Update links when loading)**

În functie de stilul dumneavoastră de lucru, s-ar putea să nu doriti actualizarea legăturilor la încărcarea unui document. De exemplu, dacă fişierul este legat cu alte fişiere din reţea, nu doriți ca acele legături să fie actualizate și când nu merge rețeua.

#### **Actualizarea câmpurilor şi graficelor în mod automat (Update fields and charts automatically)**

Actualizarea câmpurilor şi graficelor în mod automat în timpul lucrului consumă resurse care vă pot fi necesare, iar în acest caz puteți debifa această funcție.

#### **Setări - Aliniamentul tab-urilor (Settings – Tab stops)**

Aliniamentul tab-urilor este folosit şi pentru spaţierea aplicată de butoanele **Măreşte spaţierea (Increase Indent)** şi **Micşorează spaţierea (Decrease Indent)** care se găsesc pe bara Obiect ("Object Bar").

### <span id="page-14-0"></span>**Opţiunile privind vizualizarea (View options)**

Două pagini de optiuni privesc setările pentru vizualizarea documentelor în Writer: Vizualizare (View), şi Auxiliarele formatării ("Formatting Aids") (descrisă în pagina [10](#page-15-1)).

Alegeti **OpenOffice.org Writer** > **View** în dialogul Optiuni ("Options") ([Imaginea](#page-14-1) 8).

Dacă nu întelegeti la ce elemente se referă optiunile de pe această pagină din însăși denumirea lor, puteți testa cu usurință efectele pe un document gol.

Această pagină este prima pe care o veti controla dacă, de exemplu, pe ecran nu vor apare obiectele grafice, sau dacă în câmpuri sunt afişate formulele în loc de valorile lor.

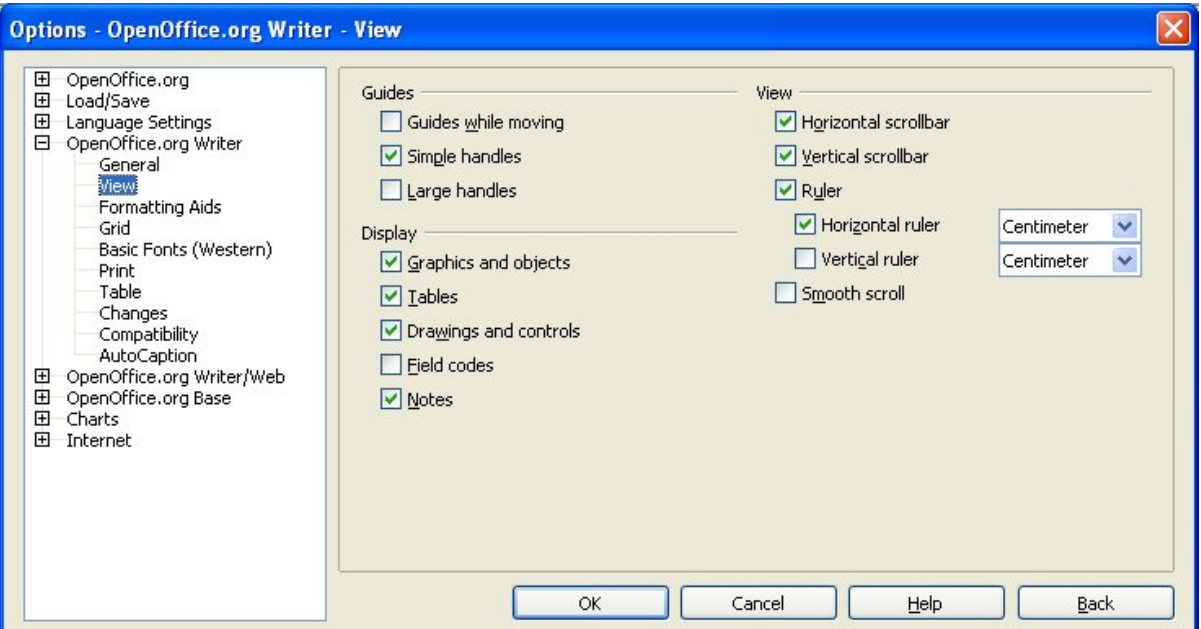

<span id="page-14-1"></span>*Imaginea 8. Alegerea opţiunilor de vizualizare pentru Writer*

### <span id="page-15-0"></span>**Opţiunile privind Auxiliarele formatării (Formatting aids)**

Afişarea unor simboluri ca sfârşit de paragraf sau taburi vă ajută când scrieţi, editaţi sau când aranjaţi în pagină. De exemplu, aţi putea dori să vedeţi dacă au rămas paragrafe fără text sau textul include taburi, sau dacă tabelele sau pozele sunt prea mari şi depăşesc marginile paginii.

La pagina OpenOffice.org Writer – Formatting Aids ([Imaginea](#page-15-1) 9), selectați căsuțele corespunzătoare.

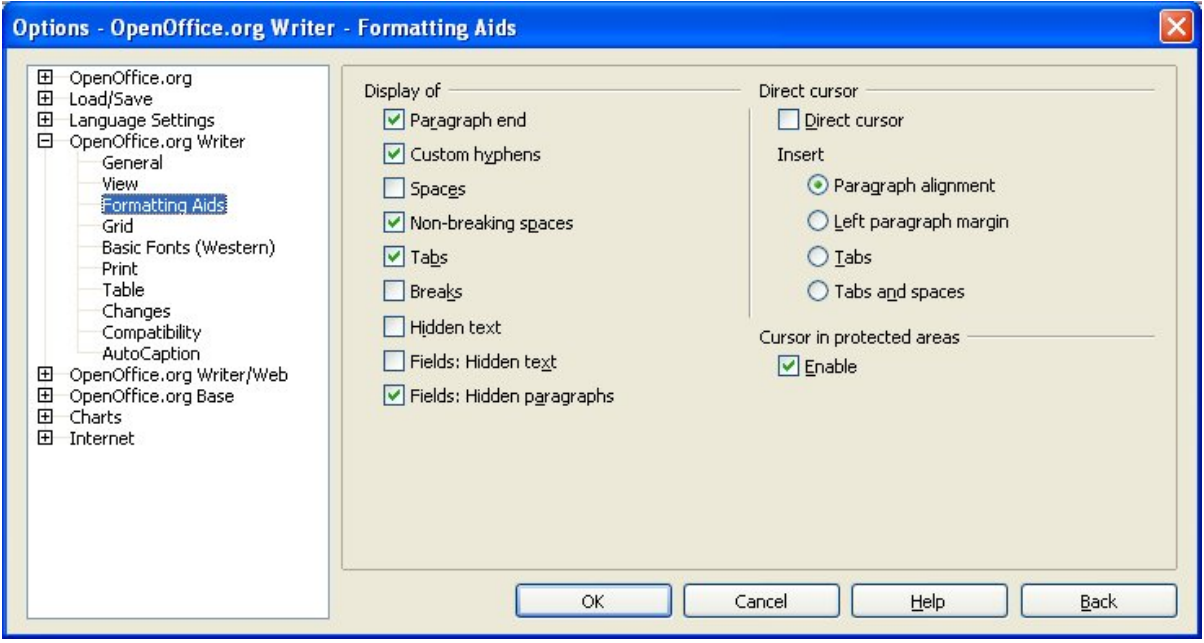

<span id="page-15-1"></span>*Imaginea 9. Alegerea opţiunilor privind auxiliarele formatării*

**Notă** *Cursorul direct* vă lasă să introduceți text, imagini, tabele, cadre și alte obiecte în orice zonă liberă din document. OOo inserează paragrafe fără text şi tab-uri pentru a poziţiona textul sau obiectele.

> Această facilitate este incompatibilă cu o utilizare riguroasă a stilurilor şi poate conduce la multe ciudătenii de formatare, asa că ar trebuie evitată în cazul unor documente profesionale.

> Unealta de AutoCorectare ("AutoCorrect") şterge automat paragrafele fără text, taburile și spațiile inserate de către *Cursorul direct*, astfel încât dacă doriți să folosiți *cursorul direct* atunci dezactivaţi AutoCorectarea.

### <span id="page-16-0"></span>**Opţiuni privind grila ajutătoare (Grid options)**

Să specificaţi alinierea la grilă ("snap to grid") poate fi foarte folositor atunci când încercaţi să aliniaţi mai multe obiecte ca poze sau tabele. Dacă însă distanţele între coloanele grilei sunt prea mari nu veți reuși să obțineți efectul dorit.

La pagina OpenOffice.org Writer – Grid ([Imaginea](#page-16-1) 10), puteţi alege dacă să activaţi această facilitate, şi cât de mare să fie distanţa între coloanele grilei.

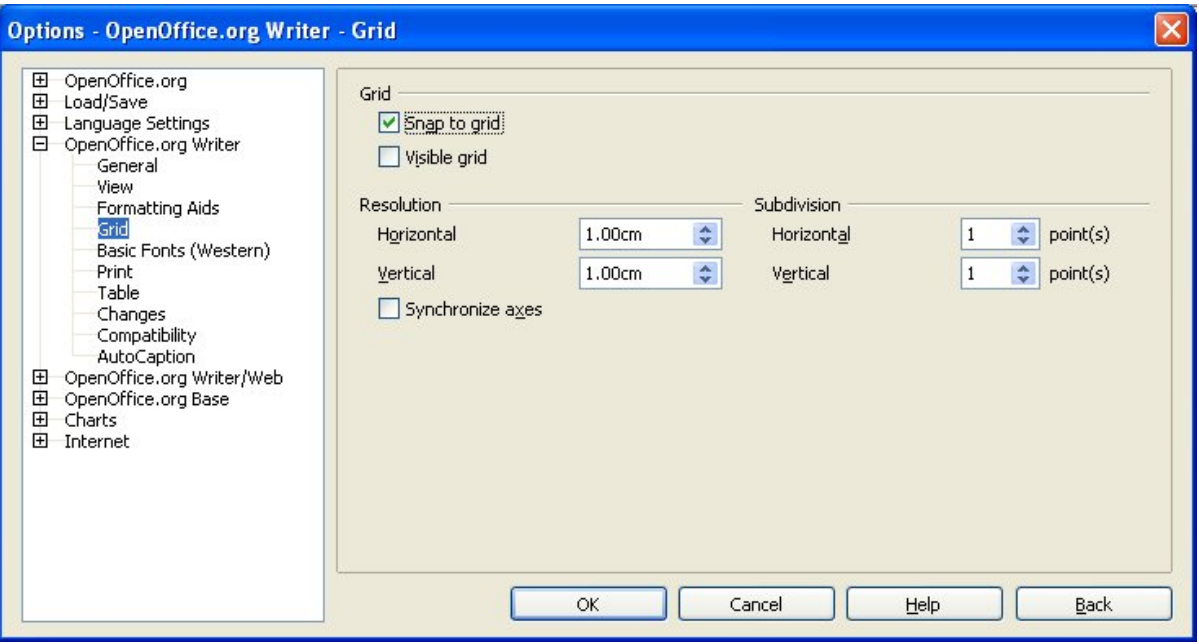

<span id="page-16-1"></span>*Imaginea 10. Alegerea opţiunilor privind grila*

### <span id="page-17-0"></span>**Fonturi implicite (Default fonts)**

Fonturile implicite specificate pe pagina OpenOffice.org Writer – Basic Fonts sunt folosite atât de documentele din Writer cât şi de documentele de tip HTML (din conponenta WebWriter).

- 1) Dacă doriți să schimbați setările, o puteți face din pagina OpenOffice.org Writer Basic Fonts ([Imaginea](#page-17-1) 11). Puteți, desigur, să alegeți alte fonturi pentru a fi folosite în documente, fie formatând direct în documentul respectiv fie indirect, modificând stilurile folosite în acel document.
- 2) Când alegeti fonturi din această pagină, nu sunteți limitat la un singur font și nici chiar la cele afişate în lista de fonturi. Puteţi specifica o familie de fonturi, adică un set de fonturi care să includă fonturi specifice pentru Windows, Macintosh, Linux sau alte sisteme de operare. Această posibilitate este importantă în mod special în documentele HTML.
- 3) Dacă documentul este vizualizat pe un sistem care nu are primul font specificat, va fi folosit unul dintre celelalte fonturi dacă este vreunul disponibil. Altfel, se va substitui un font care este disponibil pe sistem.
- 4) Introduceti lista fonturilor, separate de virgule, în câmpuri. Dacă doriti ca aceste setări să fie valabile numai pentru documentul curent, bifaţi căsuţa corespunzătoare. Butonul **Default** reface setările care erau la instalarea suitei OpenOffice.org.

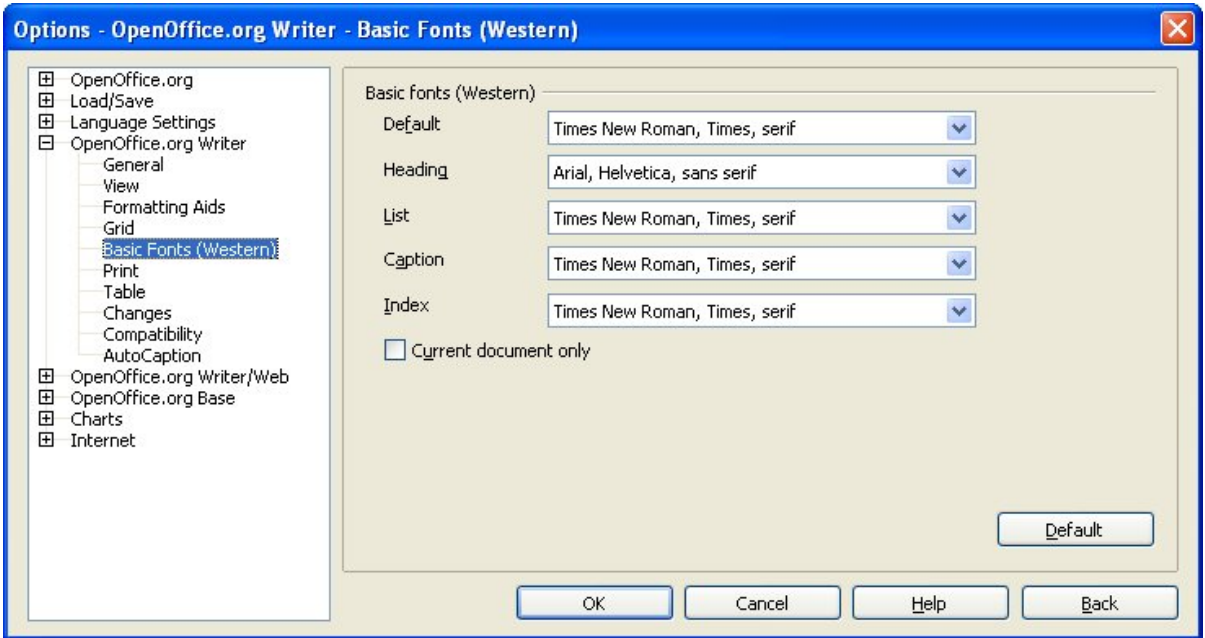

<span id="page-17-1"></span>*Imaginea 11. Alegerea fonturilor implicite*

### **Opţiunile privind imprimarea (Print options)**

La pagina OpenOffice.org Writer – Print ([Imaginea](#page-19-0) 12), puteți alege ce elemente din cadrul documentului să fie tipărite în mod obișnuit. Aceste opțiuni vin în completarea celor din pagina OpenOffice.org – Print [\(Imaginea](#page-11-1) 5), care afectează toate componentele OOo.

Câteva observatii:

- Când lucrați cu ciorne, și doriți să economisiți cerneala sau tonerul, puteți să debifați unele din elementele din secţiunea Conţinut ("Contents").
- Selectarea Tipărire alb-negru ("*Print black*") face ca textul color (nu însă şi grafica) să fie tipărit cu negru la o imprimantă color; la o imprimantă monocromă, această optiune face ca acest text să fie tipărit cu negru obisnuit, nu în nuante de gri.
- În afară de Tipărire alb-negru ("*Print black*"), există şi opţiunea de convertire a culorilor în nuanţe de gri ("*Convert colors to grayscale*") de pe pagina Options – OpenOffice.org – Print [\(Imaginea](#page-11-1) 5), care tipărește toate pozele în nuante de gri pe imprimante color (în cazul imprimantelor monocrome, oricum pozele în culori sunt tipărite în nuanțe de gri).
- Dacă tipăriți față-verso pe o imprimantă fără duplex, puteți alege să tipăriți întâi numai paginile din stânga sau din dreapta, şi apoi să puneţi din nou paginile tipărite în imprimantă și să imprimati celelalte pagini.
- În funcție de cum ejectează paginile imprimanta dumneavoastră, cu fața tipărită în sus sau în jos, s-ar putea să trebuiască, dacă nu aveți duplex, să tipăriți paginile în ordine inversă astfel încât să corespundă faţa unei pagini cu verso-ul ei.
- **Pont** Puteți să modificați oricare dintre aceste setări atunci când tipăriți un document. Alegeţi **File > Print**, apoi alegeţi butonul **Opţiuni** (**Options**) din dialogul Tipărire ("Print"). Dialogul care apare este similar cu cel din [Imaginea 12.](#page-19-0)

#### **CIORNĂ – bazată pe soft nefinalizat** Alegerea opțiunilor privind Writer-ul

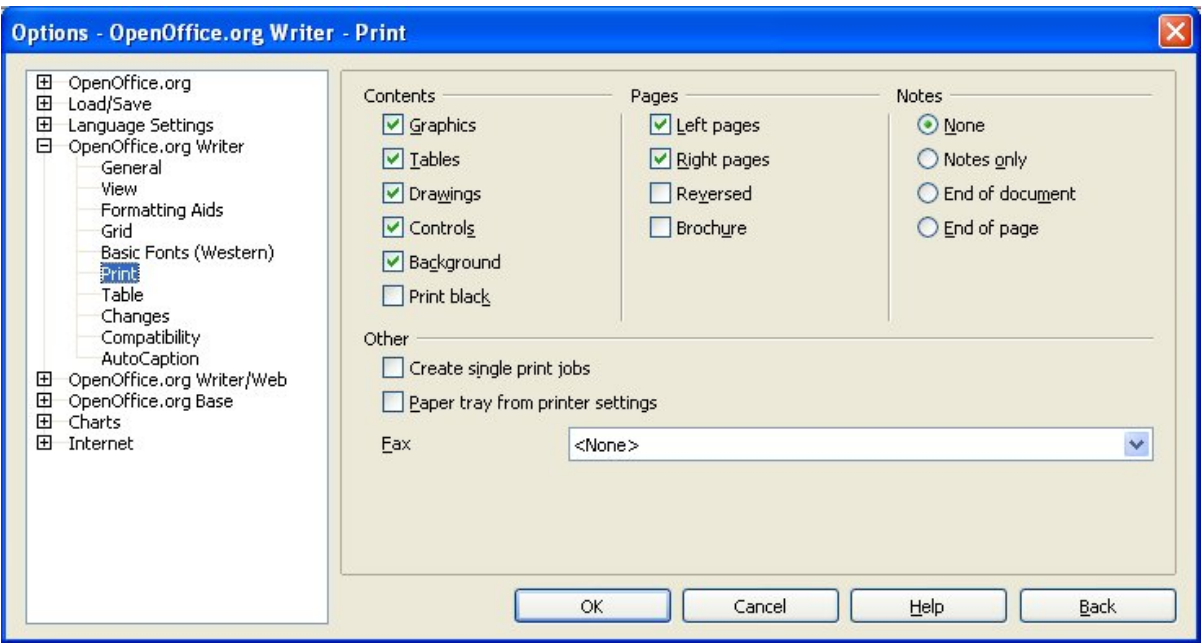

<span id="page-19-0"></span>*Imaginea 12. Alegerea opţiunilor de tipărire pentru Writer*

### **Opţiuni privind tabelele (Default table options)**

Pe pagina OpenOffice.org Writer – Table ([Imaginea](#page-20-0) 13), puteți specifica parametrii unui tabel obişnuit.

Câteva observații:

- Dacă majoritatea tabelelor dumneavoastră vor avea margini sau cap de tabel, bifaţi căsuţele respective. Dacă însă folosiţi tabelele pentru a încadra în pagină şi/sau pentru a alinia elementele documentului, atunci debifaţi căsuţele de margini şi cap de tabel.
- Recunoaşterea numerelor ("*Number recognition*") poate fi foarte folositoare dacă majoritatea tabelelor dumneavoastră conţin numere; Writer-ul va recunoaşte datele calendaristice sau valuta, de exemplu, şi va formata numerele corespunzător. Totuşi, dacă doriți ca numerele să rămână simplu text, această facilitate poate deveni chiar iritantă, asa că ar trebui să o deselectați.
- Secţiunea despre tastatură ("*Keyboard handling*") specifică distanţele cu care sunt mutate celulele atunci când folositi combinații de taste pentru a le muta, și mărimea rândurilor şi coloanelor inserate prin comenzi de la tastatură.
- Ceea ce alegeţi în secţiunea privind *Comportamentul rândurilor/coloanelor* ("*Behavior of rows/columns*") determină efectele pe care schimbările asupra rândurilor şi coloanelor le au asupra rândurilor și coloanelor adiacente și a întregului tabel. Pentru a întelege pe deplin aceste efecte este bine să testați aceste setări.

### **CIORNĂ – bazată pe soft nefinalizat** Alegerea opțiunilor privind Writer-ul

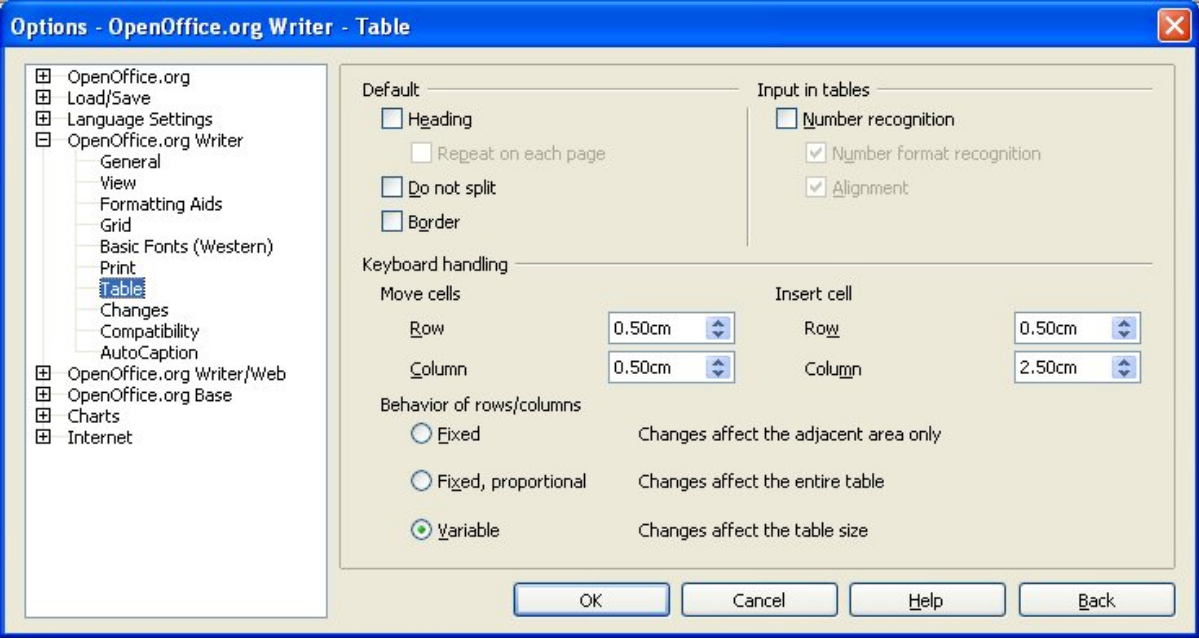

<span id="page-20-0"></span>*Imaginea 13. Alegerea setărilor unui tabel obişnuit*

### **Opţiunile privind urmărirea modificărilor (Change tracking options)**

Dacă intenționati să folosiți facilitățile pentru urmărirea modificărilor, folosiți pagina *Modificări* (OpenOffice.org Writer – Changes) ([Imaginea](#page-21-0) 14) pentru a alege modul în care va fi marcat textul inserat şi cel şters, dacă şi cum modificările atributelor vor fi marcate, dacă şi cum modificările obiectelor vor fi marcate pe margini.

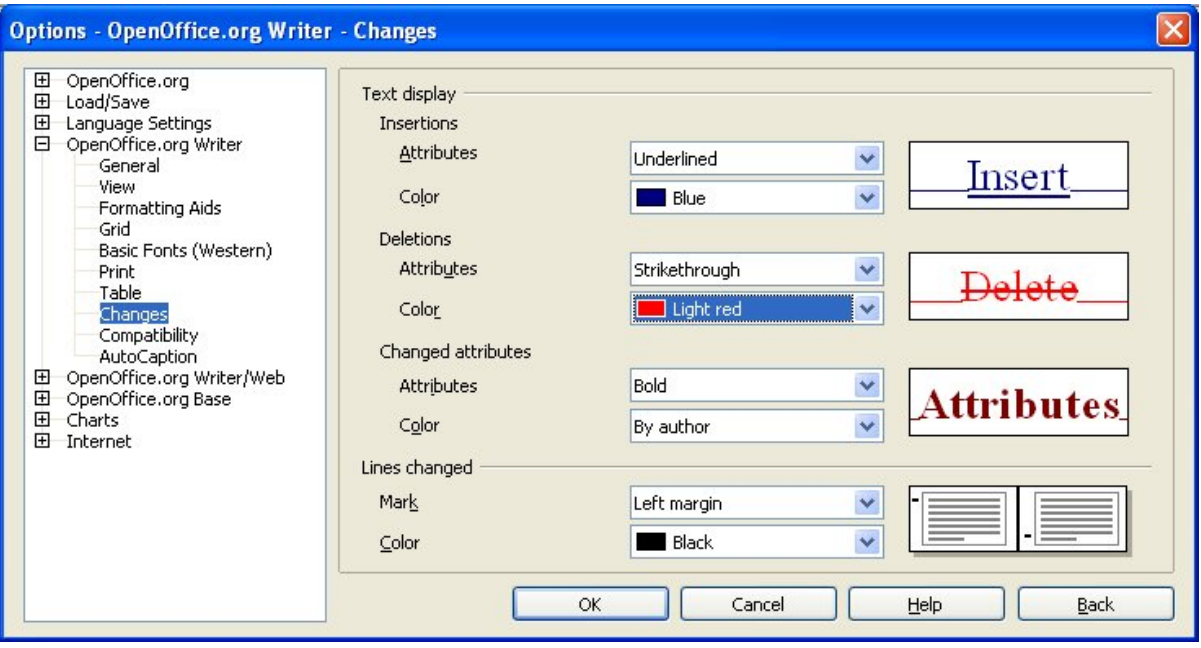

<span id="page-21-0"></span>*Imaginea 14. Alegerea opţiunilor pentru urmărirea modificărilor*

### **Opţiuni privind compatibilitatea (Compatibility)**

Aveţi nevoie să deschideţi documente Microsoft Word în OOo Writer? Dacă da, veţi dori să selectați unele sau toate setările de pe pagina OpenOffice.org Writer – Compatibility [\(Imaginea](#page-22-0) 15). Dacă nu sunteți sigur în privința efectului setărilor, lăsați-le asa cum au fost setate la instalarea OOo. Pentru informații despre aceste setări vă rugăm să consultați Ajutorul din program (Help).

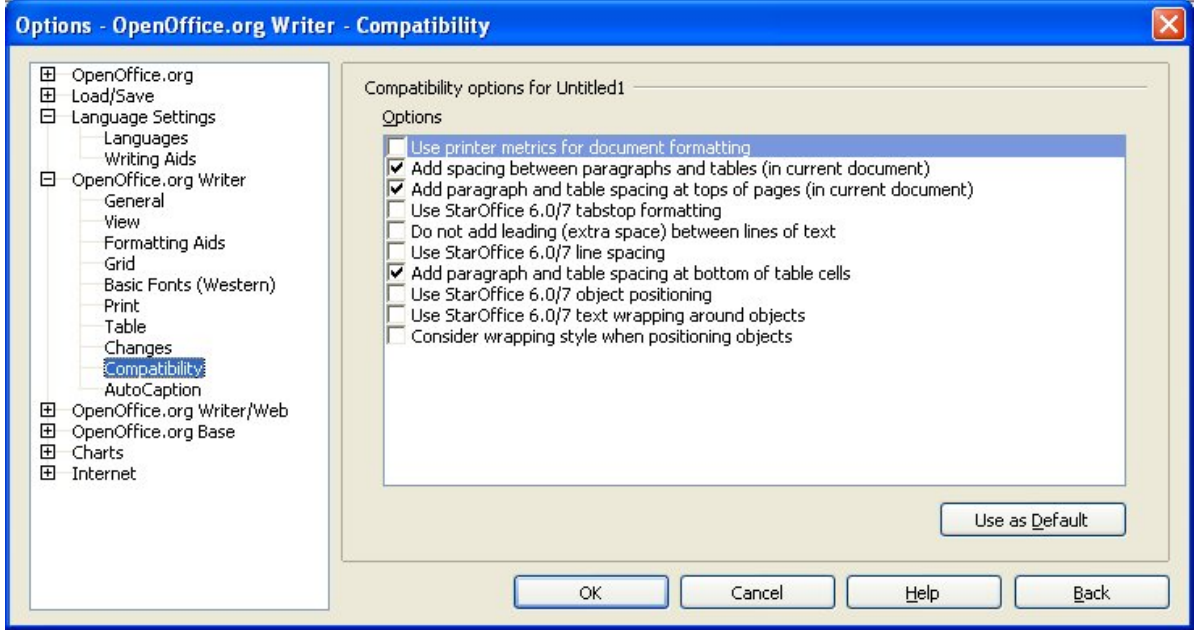

*Imaginea 15. Alegerea opţiunilor privind compatibilitatea*

#### <span id="page-22-0"></span>**Formatarea în funcţie de setările imprimantei selectate (Use printer metrics for document formatting)**

Dacă această căsută este bifată, imprimanta selectată determină cum este formatat documentul când este afişat pe ecran. Sfârşitul de linie şi cel de paragraf de pe ecran vor corespunde cu cel aplicat când documentul este tipărit pe imprimanta respectivă.

Această setare poate fi folositoare când mai mulţi oameni lucrează asupra unui document care va fi tipărit pe o anumită imprimantă, sau când documentul va fi exportat ca PDF (pentru acest lucru se foloseşte o «imprimantă» specială, "Adobe PDF").

Dacă această căsuță nu este selectată, va fi folosit atât pentru vizualizare pe ecran cât și pentru formatare pentru imprimare o setare independentă de imprimantă.

#### **Spaţiere între paragrafe şi tabele în documentul curent (Add spacing between paragraphs and tables - in current document)**

În Writer, spaţierea paragrafelor este definită diferit faţă de documentele MS Word. Dacă aţi definit spatiere între două paragrafe sau tabele, spatierea este de asemenea adăugată în documentele MS Word corespunzătoare.

Dacă această căsută este bifată, în documentele deschise în Writer este adăugată între paragrafe şi tabele spaţiere compatibilă cu spaţierea folosită de MS Word

#### **Adaugă spaţiere pentru paragrafe şi tabele la începutul paginii - în documentul curent (Add paragraph and table spacing at tops of pages in current document)**

Puteți să optați ca paragrafele să aibă spații înaintea (deasupra) lor. Dacă selectați această căsuță, spațiile de dinaintea unui paragraf vor fi inserate și dacă paragraful este la începutul paginii sau al coloanei, dacă paragraful este situat pe prima pagină a documentului, sau după un sfârşit de pagină inserat manual.

Dacă importați un document MS Word, spațiile sunt adăugate automat la conversie.

#### **Adaugă spaţiere pentru paragrafe şi tabele la sfârşitul celulelor din tabele (Add paragraph and table spacing at bottom of table cells)**

Aceasta înseamnă că spaţierea de sfârşit este adăugată unui paragraf, chiar dacă este ultimul paragraf într-o celulă de tabel.

#### **Butonul «Foloseşte-le implicit» (Use as Default button)**

Apăsați acest buton pentru ca setările curente de pe această pagină să devină implicite în OpenOffice.org.

### **Opţiunile privind AutoDescrierile (AutoCaption options)**

Doriti ca OOo să insereze automat descrieri pentru tabele, poze, cadre ("frames") și obiecte OLE inserate într-un document?

**Notă** Nu întotdeauna o să doriti descrieri pentru fiecare tabel, de exemplu atunci când folosiţi nu numai tabele cu date dar şi pentru aşezarea obiectelor în pagină. Aşa că puteţi întotdeauna adăuga descrieri în mod individual pentru elemente ca tabele, poze sau alte obiecte (click dreapta **> Caption**).

Dacă doriți descrieri automate pentru unul sau mai multe tipuri de obiecte:

- 1) Alegeţi **OpenOffice.org Writer > AutoCaption** în dialogul Opţiuni ("Options").
- 2) Pe pagina OpenOffice.org Writer AutoCaption ([Imaginea](#page-24-0) 16), selectaţi căsuţa alăturată unui tip de obiect care vreti să fie descris automat (în exemplul de mai jos, *Imagini - "Graphics"*).

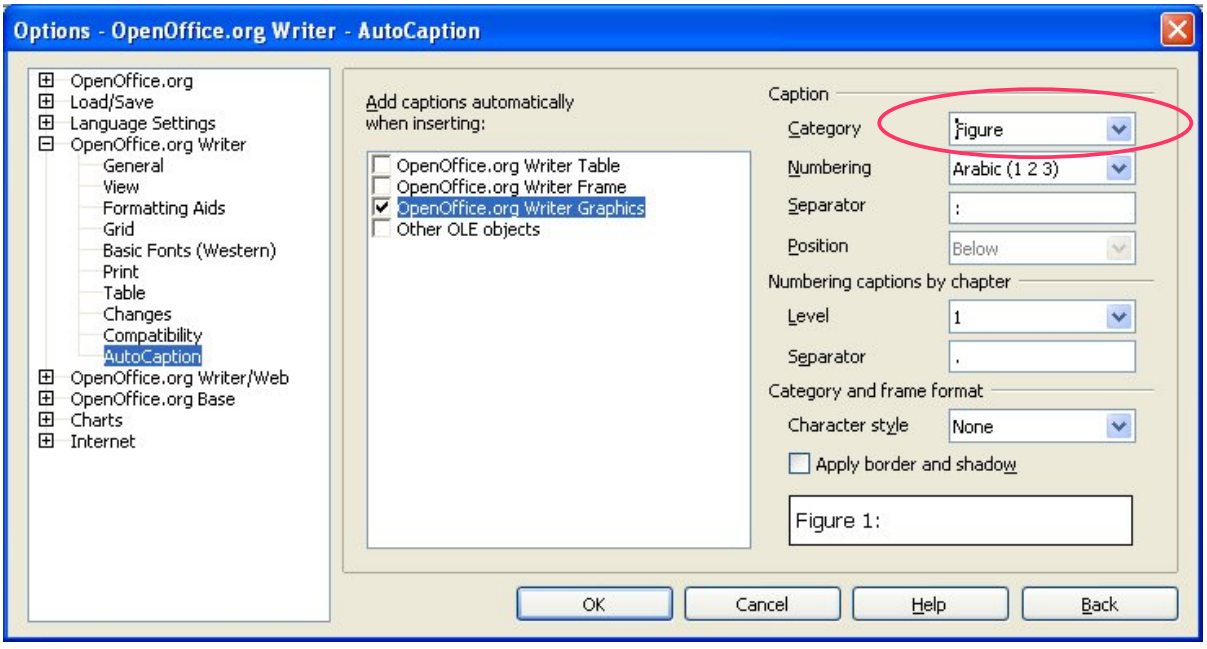

*Imaginea 16. Stabilirea unei noi categorii de obiecte (imaginile) ce vor fi descrise automat*

<span id="page-24-0"></span>3) Când elementul care vreti să fie descris este selectat, specificati caracteristicile descrierii. Sunt disponibile categoriile *Desen (Drawing)*, *Imagine* (*Illustration)*, *Tabel* (*Table*), și *Text*. Însă nu sunteți limitat la aceste categorii. Dacă doriti să folositi altă descriere (de exemplu, *Poză (Figure)* ) pentru textul descrierii, tastaţi denumirea în câmpul respectiv. În exemplul alăturat, am adăugat la listă categoria "Figure".

Pentru mai multe informații despre numerotarea descrierilor în funcție de capitol, stiluri pentru caractere, stiluri pentru cadre ("frames") sau alte optiuni ce apar pe această pagină, cititi și celelalte capitole din prezentul ghid.

# <span id="page-25-2"></span>**Setările privind limba (Choosing language settings)**

Pentru a face setările de care aveți nevoie va fi necesar să faceți câteva operațiuni:

- Să instalați dicționarele necesare
- Să schimbaţi setări privind localizarea şi limba
- Să alegeti opțiunile privind ortografia

### <span id="page-25-1"></span>**Instalarea dicţionarelor**

OOo 2.0 instalează câteva dictionare în mod automat, o dată cu instalarea programului. Pentru a adăuga alte dicţionare, selectaţi **File > Wizards > Install new dictionaries**.

### <span id="page-25-0"></span>**Schimbarea setărilor privind localizarea şi limba**

Puteţi schimba detaliile setărilor de localizare şi limbă pe care OOo le foloseşte pentru toate documentele sau numai pentru anumite documente.

- 1) În dialogul Opţiuni ("Options"), apăsaţi **Language Settings > Languages**.
- 2) Pe partea dreaptă a paginii Language Settings Languages ([Imaginea](#page-26-0) 17), schimbaţi *Setările privind localizarea (Locale setting)*, *Valuta curentă (Default currency)* şi *Limbile implicite pentru documente (Default languages for documents)* după cum vă este necesar. În exemplu, English (Australia) a fost aleasă ca localizare şi dolarul australian (AUD) ca valută. Deși există un dictionar pentru English (Australia), a fost ales ca implicit pentru această limbă dicţionarul English (UK).

#### **CIORNĂ – bazată pe soft nefinalizat** Setările privind limba (Choosing language

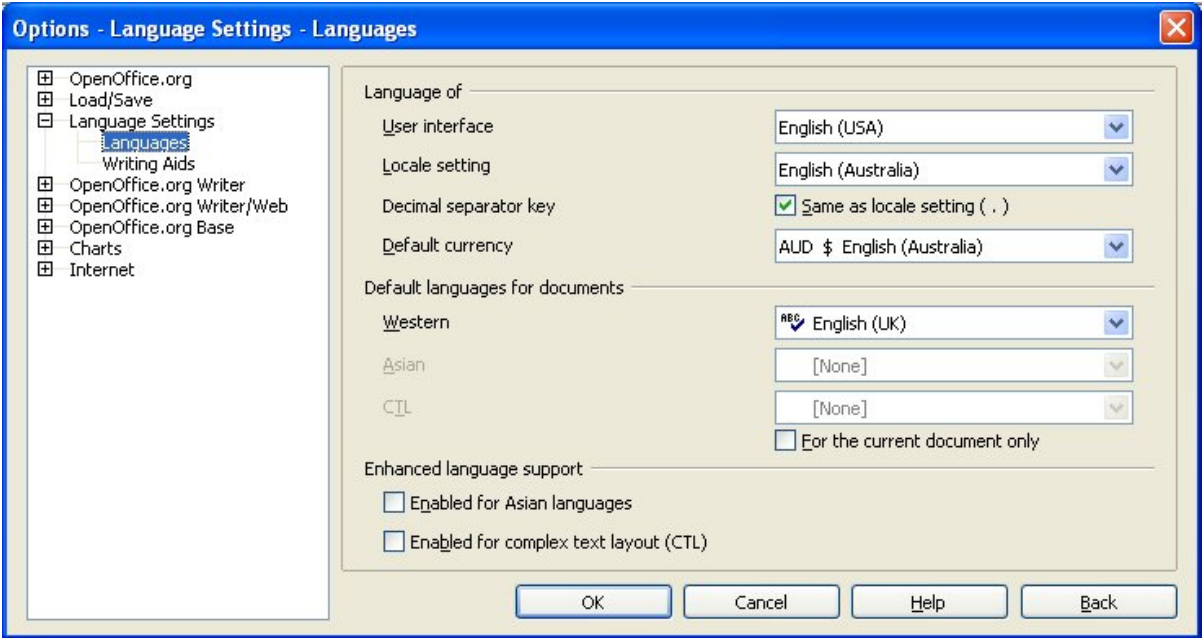

*Imaginea 17. Opţiunile privind limba*

- <span id="page-26-0"></span>3) Dacă doriti ca setarea privind limba (dictionarul) să se aplice numai documentului curent, în loc să fie implicit folosit pentru toate documentele noi, bifaţi căsuţa numită *Numai pentru documentul curent (For the current document only)*.
- 4) Dacă este necesar, bifaţi căsuţele pentru a activa suportul privind limbile asiatice(chineză, japoneză, coreeană) şi suportul pentru CTL (complex text layout aspect complex al textului) pentru limbi ca hindusă, tailandeză, israeliană şi arabă. După ce bifaţi oricare dintre aceste căsuţe, data următoare când deschideţi această pagină veţi vedea niște opțiuni suplimentare privind Setările de limbă (Language Settings), după cum se vede în [Imaginea](#page-27-1) 18. Aceste opţiuni suplimentare (Căutare în japoneză - Searching in Japanese, Aspect asiatic - Asian Layout, şi Complex Text Layout - Aspect complex al textului) nu sunt discutate aici.
- 5) Apăsaţi **OK** pentru a salva modificările şi a închide dialogul.

#### **CIORNĂ – bazată pe soft nefinalizat** Setările privind limba (Choosing language

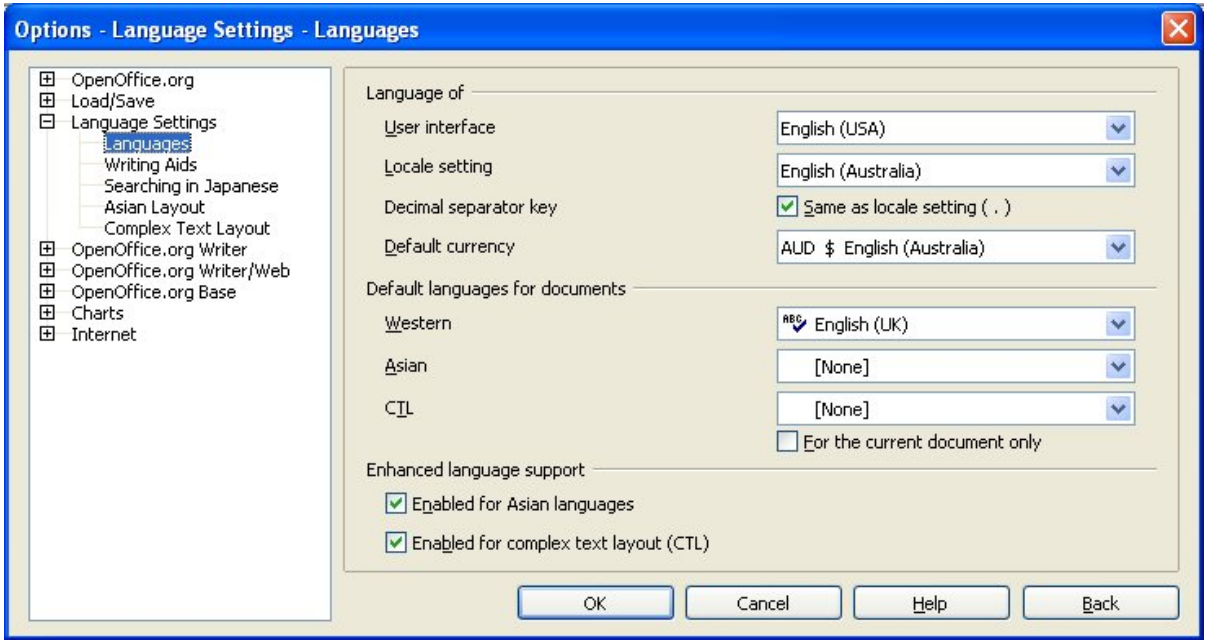

<span id="page-27-1"></span>*Imaginea 18. Setările suplimentare când activaţi suportul suplimentar de limbă*

**Notă** Dacă aveți nevoie să folosiți limbi neoccidentale, și în mod special dacă doriți să folosiţi mai mult de o limbă neoccidentală în acelaşi document, citiţi tutorialul "OOo in a Multi-Lingual Environment" ("OOo în mediu multilingv").

### <span id="page-27-0"></span>**Opţiunile privind ortografia (spelling)**

Pentru a alege optiunile privind verificarea ortografiei:

- 1) În dialogul Opţiuni ("Options"), alegeţi **Language Settings > Writing Aids**.
- 2) În secţiunea *Options* de pe pagina Language Settings Writing Aids ([Imaginea](#page-28-0) 19), alegeți setările care vă convin. Câteva observații:
	- Dacă nu doriţi verificarea ortografiei pe măsură ce tastaţi, debifaţi *Verifică ortografia pe măsură ce tastez (Check spelling as you type)* şi bifaţi *Nu marca erorile (Do not mark errors)*. (Pentru ultima opţiune căutaţi mai jos în lista de la Optiuni ("Options")
	- Dacă folosiţi un dicţionar particularizat care include cuvinte scrise numai cu majuscule şi cuvinte cu numere (de examplu, AS/400), bifaţi *Verifică cuvintele cu majuscule (Check uppercase words)* şi *Verifică cuvintele cu numere (Check words with numbers)*.
	- *Verifică zonele speciale (Check special regions)* include headerele (capetele de pagină), footerele (finalurile de pagină), cadrele ("frames") şi tabelele atunci când execută verificarea ortografică.

#### **CIORNĂ – bazată pe soft nefinalizat** Setările privind limba (Choosing language

• Aici, puteţi de asemenea verifica ce dictionare definite de dumneavoastră sunt active în mod implicit, şi să adăugaţi ori să îndepărtaţi dicţionare, apăsând butoanele **Nou** (**New**) sau **Şterge** (**Delete**).

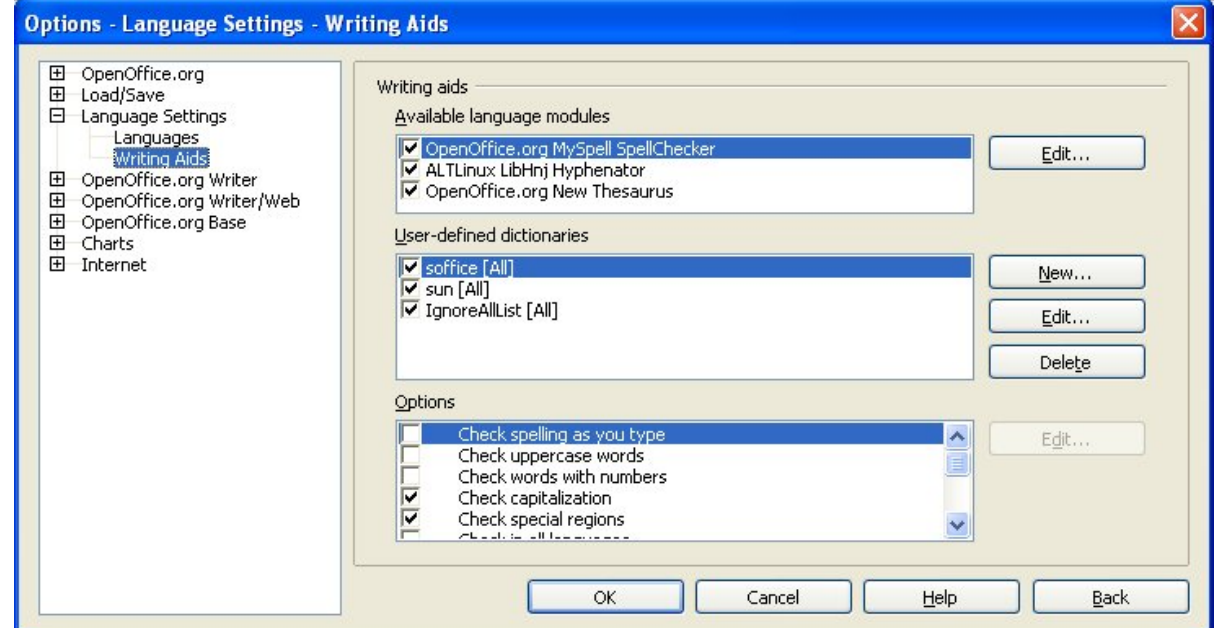

<span id="page-28-0"></span>*Imaginea 19. Alegerea limbilor, dicţionarelor şi opţiunilor privind ortografia*

# <span id="page-29-0"></span>**Controlul funcţiei de AutoCorectare**

Unii oameni găsesc că unele dintre actiunile (și în același timp, optiunile) AutoCorectării sunt supărătoare, mai ales când schimbă ce aţi tastat deşi nu aţi vrea aceasta. Alţii găsesc aceste acţiuni de un real ajutor; dacă sunteţi de această părere, bifaţi căsuţele care se referă la ce aveti nevoie. Şi dacă observaţi că în documentul dumneavoastră apar schimbări neaşteptate, aici este primul loc unde trebuie să verificați.

Pentru a deschide dialogul AutoCorrect, apăsaţi **Unelte**(**Tools) > AutoCorrect/AutoFormat**. (Ca acest meniu să apară, trebuie să aveţi un document deschis.)

În Writer, acest dialog are 5 categorii de opţiuni, după cum se vede în [Imaginea](#page-29-1) 20.

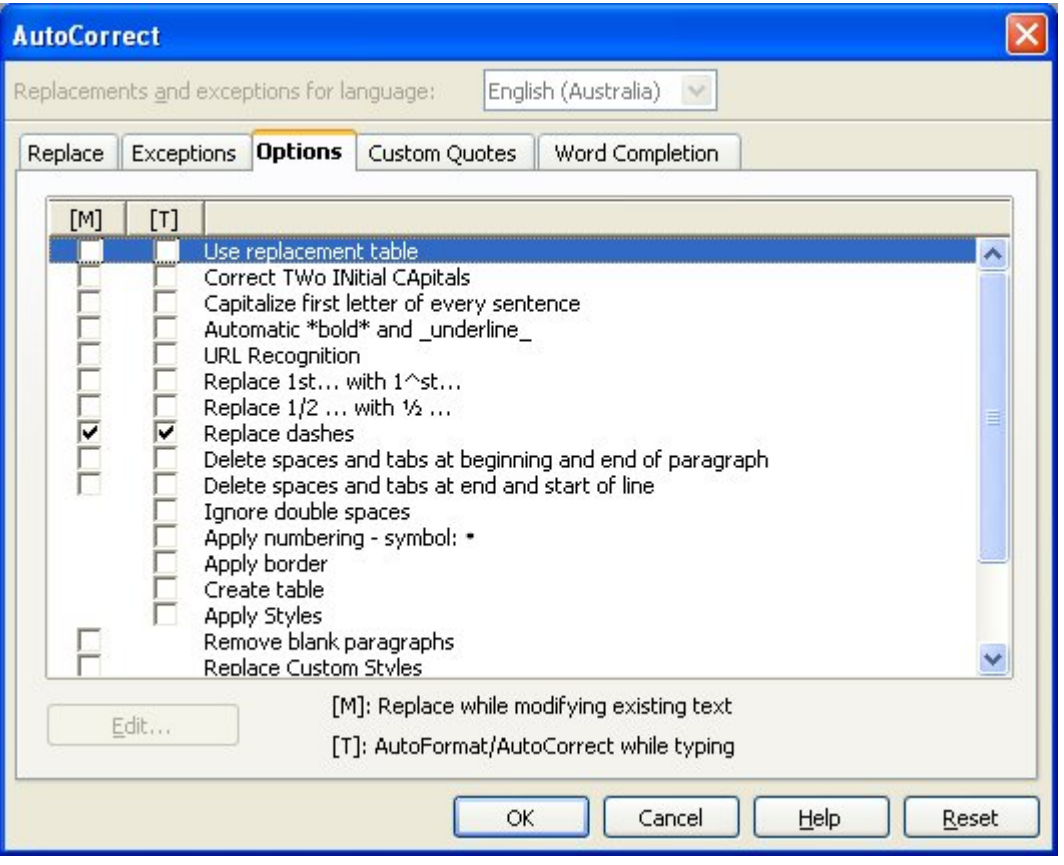

<span id="page-29-1"></span>*Imaginea 20. Dialogul AutoCorectare în Writer, observându-se cele 5 categorii şi câteva dintre opţiunile grupate în categoria Opţiuni (Options)*